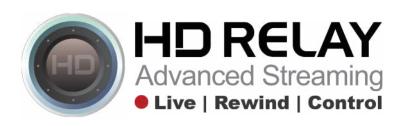

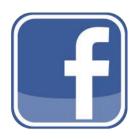

# How to create a tab for a Facebook company page and add the HD Relay HTML Player

### PART 1

#### Creating a new tab in Facebook and adding the HD Relay HTML Player:

- 1) First login to Facebook using the admin login for your companies Facebook page.
- 2) Go to the Facebook page where you would like to add the HD Relay HTML Player.
- 3) In the search bar type "Static HTML: iframe tabs" (It's the one with the icon)
- 4) Click "Add Static HTML to a Page."
- 5) Choose the page you would like to add the tab to and click "Add Page Tab."
- 6) You'll be re-directed back to your news feed at which you'll need to navigate to your company's page again.
- Scroll down the page and under "Apps" you'll see a new "star" icon called "Welcome." Click on the icon or click the text "Welcome."
- 8) Click "Edit tab"
- Near the bottom in the box called "index.html" is where you can add the HTML player code provided by HD Relay. Copy the HTML code and paste it in the box.

#### Sample HTML Player code from HD Relay:

HDRelaý.create({tárget:ˈwebcam\_holderˈ,id:ˈUNIQUE-HDRELAY-CUSTOMER-CODE"}); </script>

- Click "Save & Publish" to save changes. Click "Done editing tab" after you have saved all your changes.
- 11) In the box called "Shareable tab url:" is a short URL you can use to promote this new tab.
- 12) To see your new live stream on this new tab, go back to your company's page, scroll down under "apps" section click on the icon or click the text "Welcome."

# 

# PART 2

### How to change the name of the Facebook tab:

- 1) Login and navigate to your companies Facebook page.
- 2) Click on the "Settings" tab near the top on your companies Facebook page.
- 3) Click on the button called "Edit Page" on the left side menu.
- 4) About half way down the page, find your new FB tab and click on "Settings" next to the tabs name. Once this section expands, click on "Edit Settings".
- 5) Here you can change the name of tab and the image/icon of the tab. Note: the image size is 111 pixels wide and 74 pixels tall and limited to 1MB file size.
- 6) Once you've made your changes Click "Ok" and then "Save".

# PART 3

### How to move the new tab to a higher loading position in the Timeline menu bar:

- 1) Login and navigate to your companies Facebook page.
- 2) Click on the "Settings" tab near the top on your companies Facebook page.
- 3) Click on the button called "Edit Page" on the left side menu.
- 4) About half way down the page, find your new FB tab and simply drag this button/menu item to the new desired location.